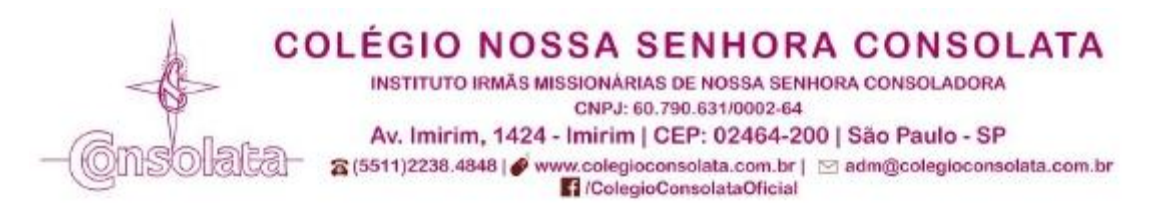

## **PASSO A PASSO – REMATRÍCULAS PARA 2024**

Entre no site do Colégio Consolata: **[www.colegioconsolata.com.br](http://www.colegioconsolata.com.br/)**

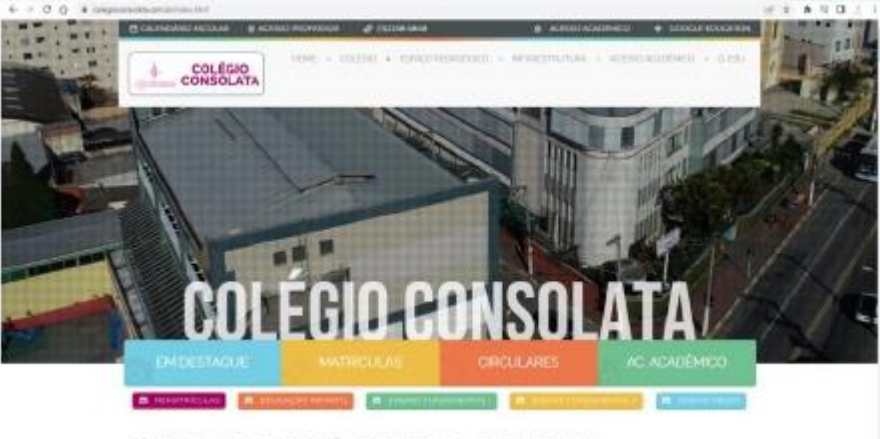

CA BOAS-VINDAS AO COLÉGIO CONSOLATA - CONHECA-NOS in worked.

Entre no **ACESSO ACADÊMICO**, utilizando seu login e senha fornecidos pelo Colégio. Caso não se lembre clique embaixo para RECUPERAR SENHA e siga os passos deste procedimento.

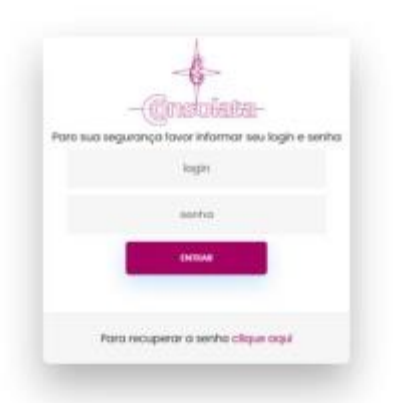

Ao entrar no ambiente do **ACESSO ACADÊMICO** você se deparará com uma página semelhante a abaixo:

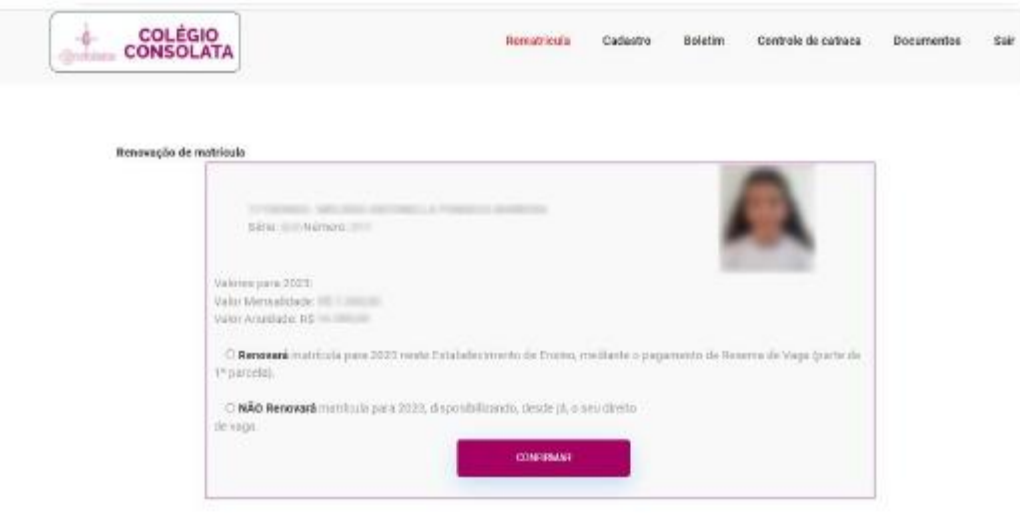

## Em: **RENOVAÇÃO DE MATRÍCULA você deverá clicar em RENOVARÁ > CONFIRMAR**

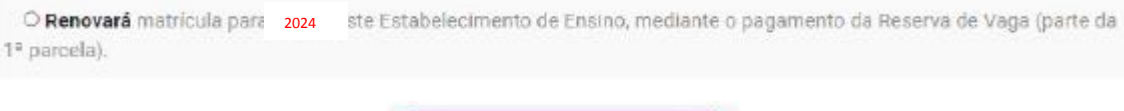

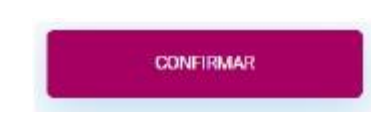

Essa tela aparecerá caso você tenha algum bloqueador de pop-up em seu navegador e deverá desabilitá-lo para prosseguir.

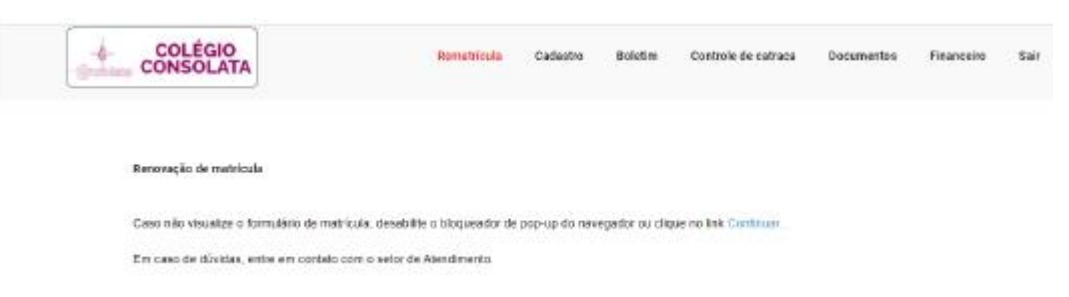

Confira e atualize seus dados se necessário, atente-se ao preenchimento de todos os campos com o símbolo \* pois estes são campos de preenchimento **OBRIGATÓRIO**.

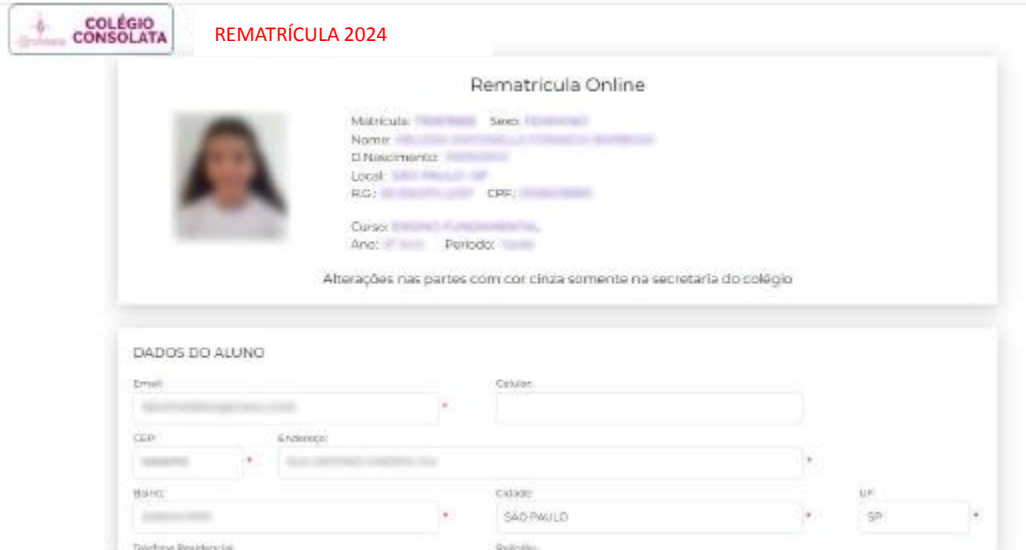

Ao final desta mesma página você deve revisar seus dados registrados em sistema do App ClassApp que aparecerão à direita e confirmá-los ou atualizá-los nos campos disponíveis.

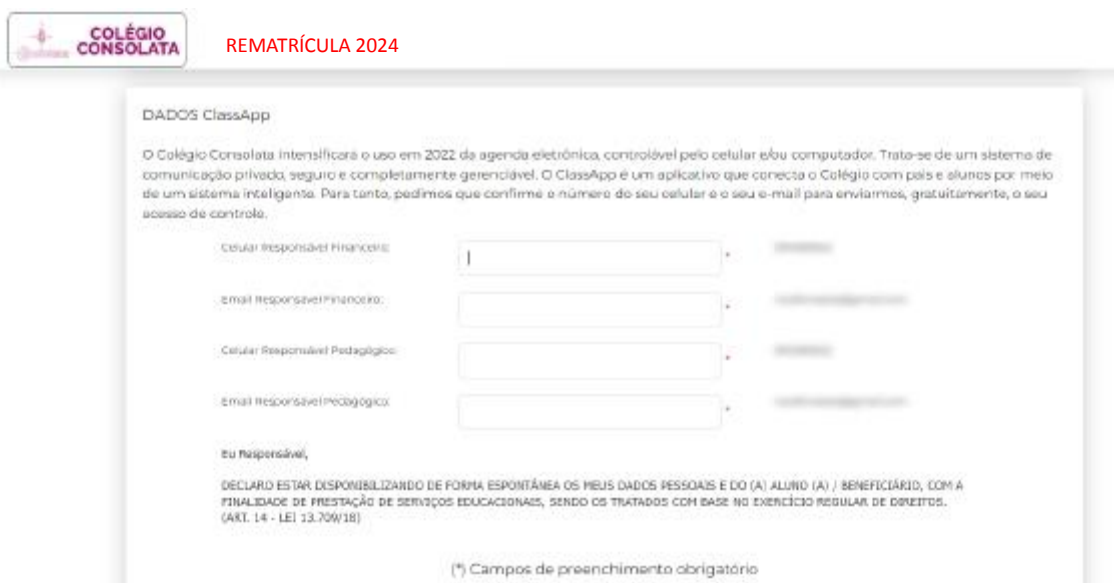

## Após, clicar em: "Estou ciente e de acordo...", "Confirmo que os endereços..." > AVANÇAR.

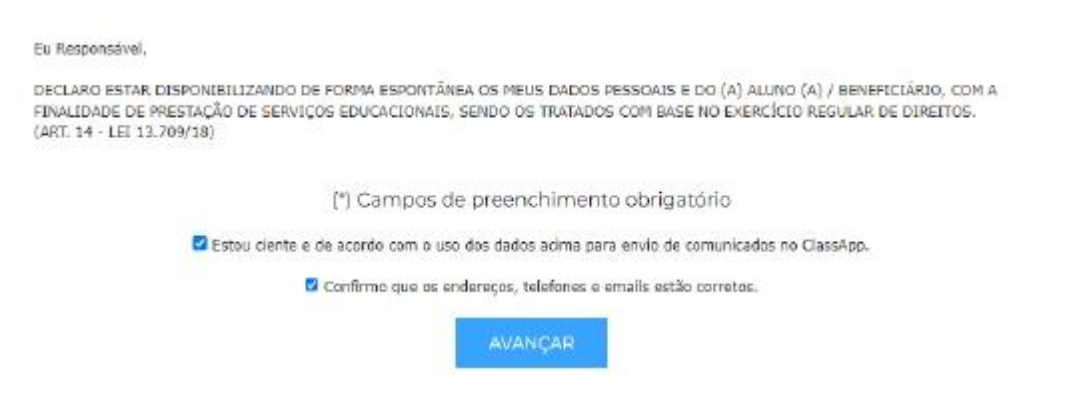

Na próxima página, você encontrará o seu CONTRATO DE PRESTAÇÃO DE SERVIÇOS EDUCACIONAIS para o ANO LETIVO de 2024.

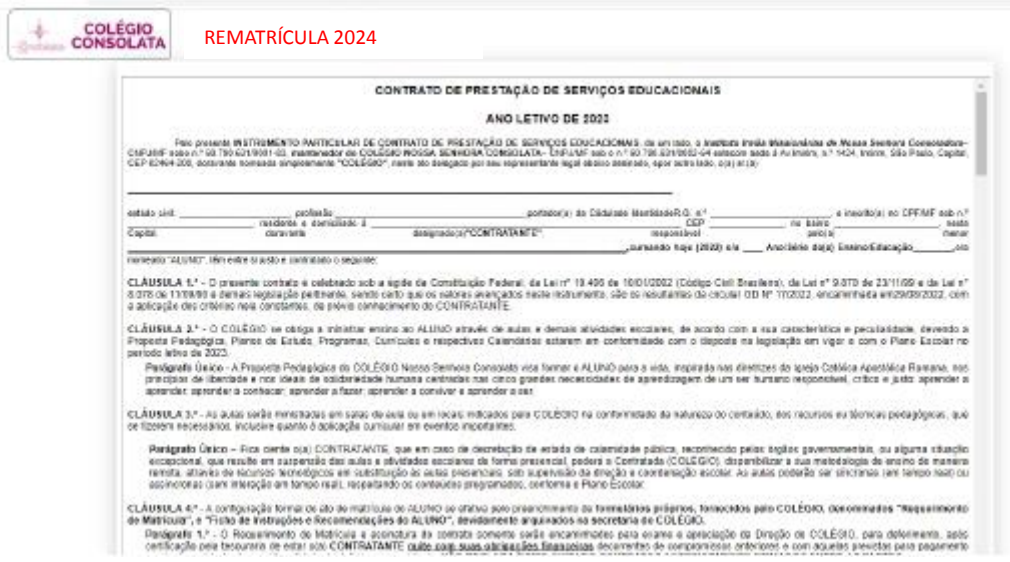

Leia o contrato atentamente, marque a caixa **"Li e aceito os termos acima"** e clique no botão "**ACEITO TERMOS**".

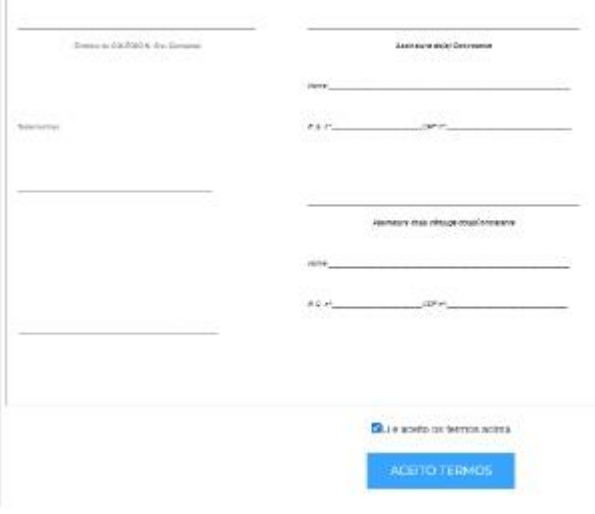

Nesta página, você encontrará as formas de pagamento disponíveis, atente-se em verificar se existem ou não pendências na sua FICHA DE INSTRUÇÕES E RECOMENDAÇÕES 2024.

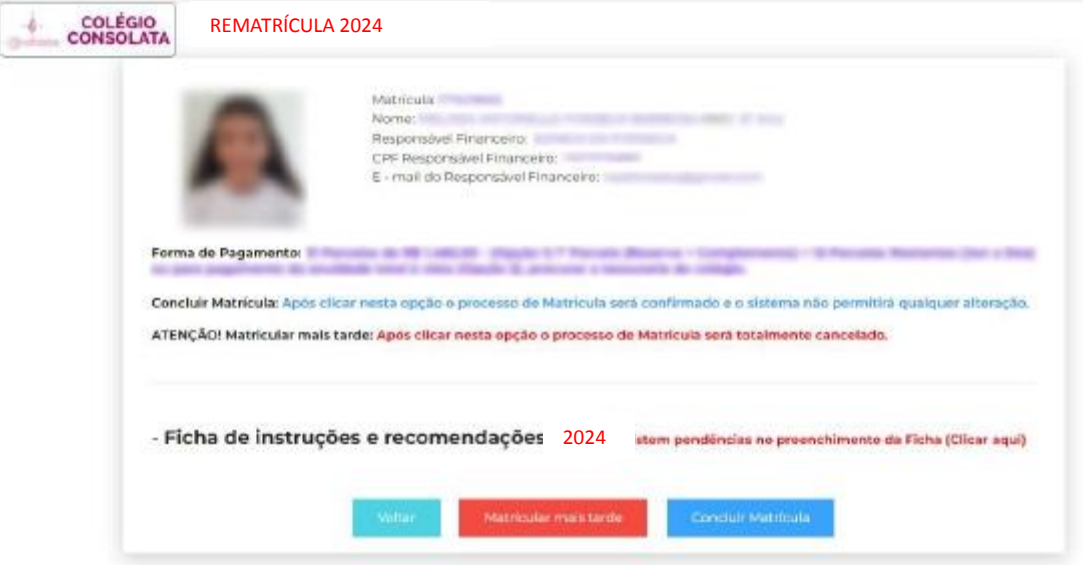

Caso existam pendências, você se depara com esta página informando o que deve fazer.

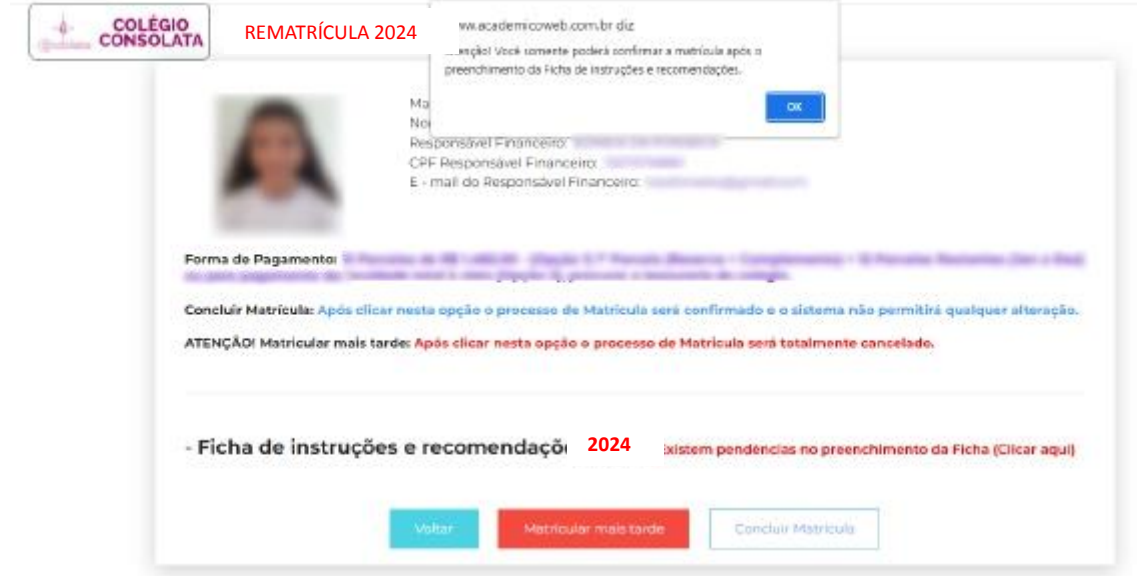

VERIFICANDO PENDÊNCIAS – nesta página, você deverá preencher todos os dados que estiverem pendentes.

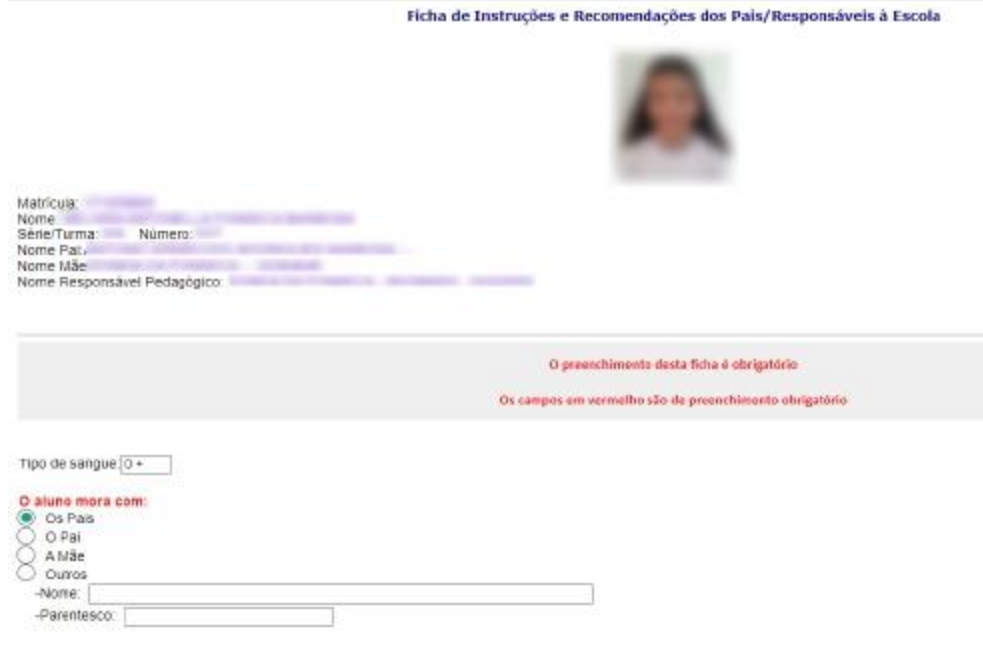

No final desta página você deverá clicar em SALVAR ALTERAÇÕES antes de CONCLUIR FICHA, pois, caso esteja faltando algum dado, você será sinalizado sobre ele para que possa finalizar o preenchimento onde deverá clicar novamente em SALVAR ALTERAÇÕES > CONCLUIR FICHA.

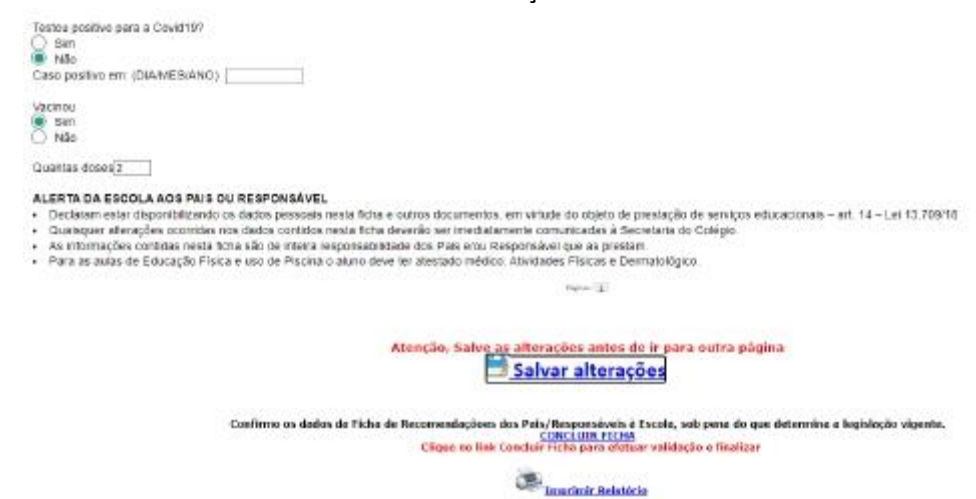

A seguir, você verá que a FICHA DE INSTRUÇÕES foi CONCLUÍDA e poderá clicar então no botão CONCLUIR MATRÍCULA.

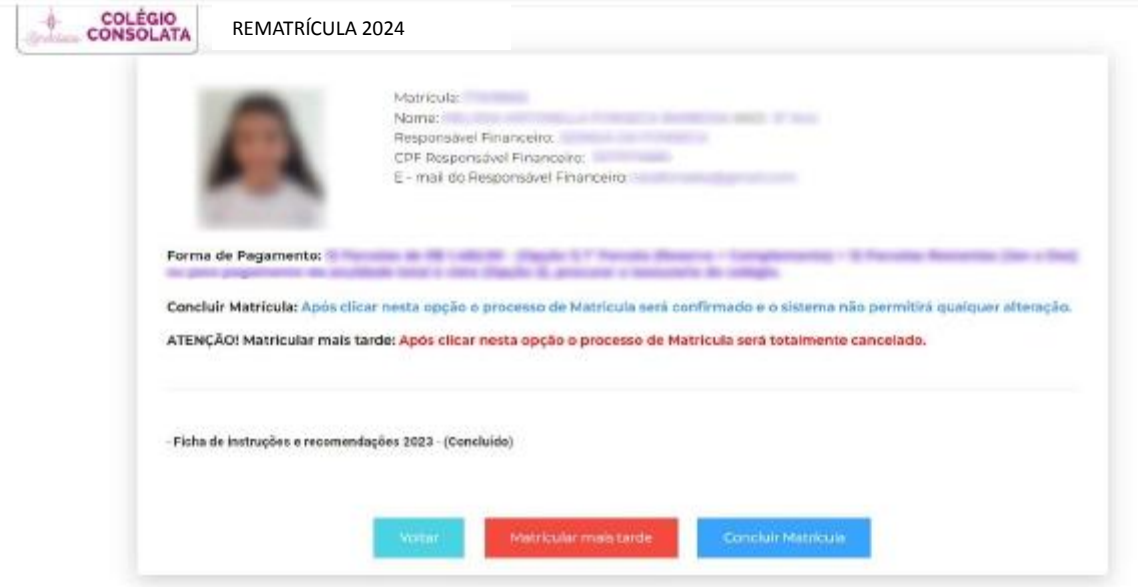

PRONTO! Você concluiu sua REMATRÍCULA com SUCESSO, basta agora imprimir o seu BOLETO e fazer o pagamento.

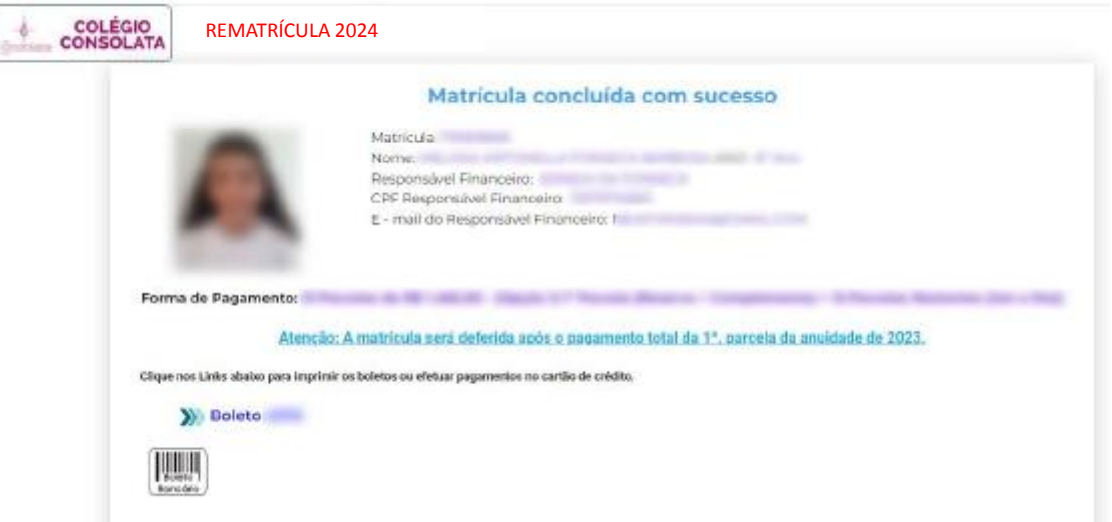

## **LEMBRE-SE!**

**Não** é necessária a impressão destes arquivos, eles são apenas para o arquivo pessoal do responsável. Se desejar, você pode imprimi-los ou somente guardá-los em .PDF em seu pendrive, encaminhá-lo em seu e-mail etc.

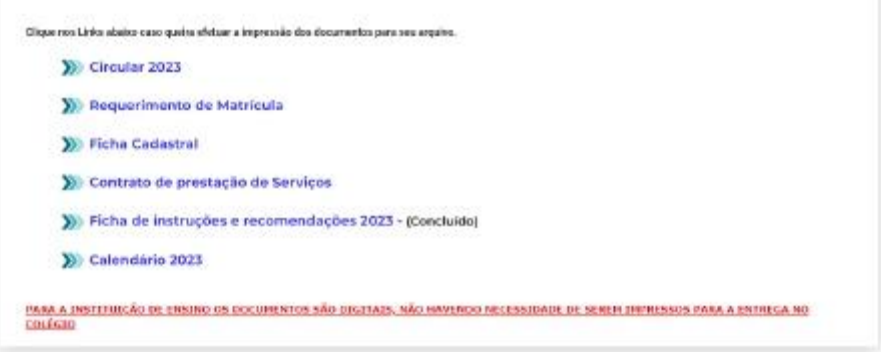

Qualquer dúvida entre em contato: **secretaria@colegioconsolata.com.br**